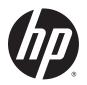

# **HP Workstation**

User Guide

#### Copyright Information

© Copyright 2013 and 2014 Hewlett-Packard Development Company, L.P.

Third Edition: September 2014

First Edition: June 2013

Part number: 727850-003

#### Warranty

Hewlett-Packard Company shall not be liable for technical or editorial errors or omissions contained herein or for incidental or consequential damages in connection with the furnishing, performance, or use of this material. The information in this document is provided "as is" without warranty of any kind, including, but not limited to, the implied warranties of merchantability and fitness for a particular purpose, and is subject to change without notice. The warranties for HP products are set forth in the express limited warranty statements accompanying such products.

Nothing herein should be construed as constituting an additional warranty.

The information contained herein is subject to change without notice. The only warranties for HP products and services are set forth in the express warranty statements accompanying such products and services. Nothing herein should be construed as constituting an additional warranty. HP shall not be liable for technical or editorial errors or omissions contained herein.

#### Windows 8

Not all features are available in all editions of Windows 8. This computer may require upgraded and/or separately purchased hardware, drivers and/or software to take full advantage of Windows 8 functionality. See <a href="http://www.microsoft.com">http://www.microsoft.com</a> for details.

#### Windows 7

This computer may require upgraded and/or separately purchased hardware and/or a DVD drive to install the Windows 7 software and take full advantage of Windows 7 functionality. See <a href="http://windows.microsoft.com/en-us/windows7/get-know-windows-7">http://windows7/get-know-windows-7</a> for details.

#### **Trademark Credits**

Microsoft and Windows are U.S. registered trademarks of Microsoft Corporation.

Intel is a trademark of Intel Corporation in the U.S. and other countries.

#### About this guide

This guide provides setup and troubleshooting information for your workstation. It includes these topics:

| Guide topics                                                           |  |  |  |  |
|------------------------------------------------------------------------|--|--|--|--|
| Locating HP resources on page 1                                        |  |  |  |  |
| Workstation features on page 6                                         |  |  |  |  |
| Setting up the workstation on page 12                                  |  |  |  |  |
| Setting up, backing up, restoring, and recovering Windows 7 on page 21 |  |  |  |  |
| Setting up, backing up, restoring, and recovering Windows 8 on page 26 |  |  |  |  |
| Setting up and restoring Linux on page 34                              |  |  |  |  |
| Diagnostics and Minor Troubleshooting on page 41                       |  |  |  |  |
| Routine Care on page 47                                                |  |  |  |  |

- ☆ TIP: If you do not find what you are looking for in this guide:
  - Find technical details in the *Maintenance and Service Guide* for your workstation at <a href="http://www.hp.com/support/workstation\_manuals">http://www.hp.com/support/workstation\_manuals</a>.
  - View component installation videos at <a href="http://www.hp.com/go/sml">http://www.hp.com/go/sml</a>.
  - See additional information about your workstation at <a href="http://www.hp.com/go/workstations">http://www.hp.com/go/workstations</a>.

# **Table of contents**

| 1 | Locating HP resources                                       | 1    |
|---|-------------------------------------------------------------|------|
|   | Product information                                         | 2    |
|   | Support                                                     | 3    |
|   | Product documentation                                       | 4    |
|   | Product diagnostics                                         | 4    |
|   | Product updates                                             | 5    |
| 2 | Workstation features                                        | 6    |
|   | Small form factor workstation components                    | 7    |
|   | Front panel                                                 | 7    |
|   | Rear panel                                                  | 8    |
|   | Tower workstation components                                | 8    |
|   | Font panel                                                  | 8    |
|   | Rear panel                                                  | 10   |
|   | Product specifications                                      | . 10 |
|   | Workstation weights and dimensions                          | . 10 |
|   | Environmental specifications                                | 11   |
| 3 | Setting up the workstation                                  | 12   |
|   | Ensuring proper ventilation                                 | 13   |
|   | Setup procedures                                            | 14   |
|   | Adding monitors                                             | . 15 |
|   | Planning for additional monitors                            | . 15 |
|   | Finding supported graphics cards                            | 17   |
|   | Matching graphics cards to monitor connectors               | 17   |
|   | Identifying monitor connection requirements                 | 17   |
|   | Connecting and configuring monitors                         | 18   |
|   | Using a third-party graphics configuration utility          | 19   |
|   | Customizing the monitor display (Windows)                   | 19   |
|   | Installing optional components                              | 20   |
|   | Security                                                    | . 20 |
|   | Product recycling                                           | 20   |
| 4 | Setting up, backing up, restoring, and recovering Windows 7 | 21   |
|   | Setting up the Windows 7 operating system                   | 21   |
|   | Installing or upgrading device drivers                      | . 21 |

|     | Transferring files and settings                             | 22 |
|-----|-------------------------------------------------------------|----|
|     | Backing up, restoring, and recovering Windows 7             | 22 |
|     | Backing up your information                                 | 22 |
|     | System Restore                                              | 23 |
|     | System Recovery                                             | 24 |
|     | System Recovery from a recovery partition image             | 24 |
|     | Using HP Recovery Disc operating system discs               | 25 |
| 5 S | Setting up, backing up, restoring, and recovering Windows 8 |    |
|     | Additional information                                      | 26 |
|     | Setting up the Windows 8 operating system                   | 26 |
|     | Downloading Windows 8 updates                               | 27 |
|     | Backing up, restoring, and recovering Windows 8             | 27 |
|     | Backing up your information                                 | 27 |
|     | Creating recovery media and backups                         | 29 |
|     | Restoring and recovering using Windows 8 tools              | 29 |
|     | Using Windows 8 Refresh                                     | 30 |
|     | Using Windows 8 Reset                                       | 31 |
|     | Recovery using the Windows 8 recovery USB flash drive       | 32 |
|     | Recovery using Windows 8 restore media                      | 33 |
| 6 S | Setting up and restoring Linux                              | 34 |
|     | HP Linux Support Matrix                                     | 34 |
|     | HP Installer Kit for Linux                                  | 35 |
|     | Setting up Red Hat Enterprise Linux                         | 35 |
|     | HPIKL driver disc                                           | 36 |
|     | Installing with the HP Red Hat Linux driver disc            | 36 |
|     | Setting up SUSE Linux Enterprise Desktop                    | 37 |
|     | Setting up preloaded SLED                                   | 37 |
|     | Installing SLED with the DVD Installer Kit                  | 37 |
|     | Restoring SLED (preloaded systems only)                     | 38 |
|     | Proprietary graphics drivers                                | 38 |
| 7 L | Jpdating the workstation                                    | 39 |
|     | Updating the workstation after first boot                   | 39 |
|     | Upgrading the BIOS                                          | 39 |
|     | Determining the current BIOS version                        | 39 |
|     | Upgrading BIOS                                              | 40 |
|     | Ungrading device drivers                                    | 40 |

| 8 Di | iagnostics and Minor Troubleshooting                               | 41 |
|------|--------------------------------------------------------------------|----|
|      | Calling support                                                    | 41 |
|      | Locating identification labels                                     | 42 |
|      | Locating warranty information                                      | 42 |
|      | HP troubleshooting resources and tools                             | 43 |
|      | Online support                                                     | 43 |
|      | Troubleshooting a problem                                          | 43 |
|      | Instant Support and Active Chat                                    | 43 |
|      | Customer Advisories, Customer and Security Bulletins, and Customer |    |
|      | Notices                                                            | 43 |
|      | Product Change Notifications                                       | 44 |
|      | Helpful hints                                                      | 44 |
|      | At startup                                                         | 44 |
|      | During operation                                                   | 45 |
|      | Customer self-repair                                               |    |
|      | Other troubleshooting options                                      | 46 |
| 9 R  | outine Care                                                        | 47 |
|      | General cleaning safety precautions                                | 47 |
|      | Cleaning products                                                  | 47 |
|      | Cleaning the chassis                                               | 48 |
|      | Cleaning the keyboard                                              | 48 |
|      | Cleaning the monitor                                               | 48 |
|      | Cleaning the mouse                                                 | 49 |

# 1 Locating HP resources

This section provides information about the following resources for your HP workstation:

#### **Topics**

#### Product information on page 2

- Technical specifications
- HP Cool Tools
- Regulatory information
- Accessories
- System board
- Serial number, Certificate of Authenticity (COA), and Genuine Microsoft Label (GML)

#### Support on page 3

- Product support
- Warranty information

#### Product documentation on page 4

- HP and third-party documentation, white papers
- Product Change Notifications
- Technical specifications (QuickSpecs)
- Customer Advisories, Security Bulletins, Customer Notices

#### Product diagnostics on page 4

- HP PC Hardware Diagnostics UEFI
- Audible beeps and LED code definitions
- POST error codes

#### Product updates on page 5

- Driver and BIOS updates
- Operating systems

# **Product information**

| Topic                                                                                                    | Location                                                                                                    |  |  |  |  |  |
|----------------------------------------------------------------------------------------------------|----------------------------------------------------------------------------------------------------|--|--|--|--|--|
| Technical specifications                                                                                            | See <a href="https://www.hp.com/go/quickspecs">www.hp.com/go/quickspecs</a> . In the left pane, select your region and then select Workstations.                                                                                                    |  |  |  |  |  |
| HP Cool Tools (Windows® 7 only)                                                                                     | Most HP workstations with the Windows 7 operating system are preloaded with tools that may enhance system performance and with additional software that is not automatically installed during first boot. To access these applications:                                                                                                    |  |  |  |  |  |
|                                                                                                    | Click the HP Cool Tools icon on the desktop, or                                                                                                    |  |  |  |  |  |
|                                                                                                    | <ul> <li>Open the HP Cool Tools folder by selecting Start &gt; All Programs &gt; HP &gt; HP<br/>Cool Tools.</li> </ul>                                                                                                    |  |  |  |  |  |
|                                                                                                    | To learn more about these applications, click <b>HP Cool Tools—Learn More</b> .                                                                                                    |  |  |  |  |  |
|                                                                                                    | To install or launch the applications, click the appropriate application icon.                                                                                                    |  |  |  |  |  |
|                                                                                                    | Additional information is located in the <i>Maintenance and Service Guide</i> for your workstation on the web at <a href="http://www.hp.com/support/workstation_manuals/">http://www.hp.com/support/workstation_manuals/</a> .                                                                                                    |  |  |  |  |  |
| Regulatory information                                                                                              | Refer to the <i>Regulatory Safety &amp; Environmental Notices</i> for product regulatory information. You can also refer to the regulatory label on the workstation chassis.                                                                                                    |  |  |  |  |  |
| Accessories                                                                                                    | For complete and current information about supported accessories and components, see <a href="http://www.hp.com/go/workstations">http://www.hp.com/go/workstations</a> .                                                                                                    |  |  |  |  |  |
| System board                                                                                                    | A diagram of the system board is located on the inside of the side access panel (tower and desktop configurations) or on the inside of the chassis (all-in-one configurations). Additional information is located in the <i>Maintenance and Service Guide</i> for your workstation on the web at <a href="http://www.hp.com/support/workstation_manuals/">http://www.hp.com/support/workstation_manuals/</a> . |  |  |  |  |  |
| Serial number, Certificate of<br>Authenticity (COA) labels, and<br>Genuine Microsoft Label (GML)<br>(if applicable) | • , , , , , , , , , , , , , , , , , , ,                                                                                                    |  |  |  |  |  |
| Linux                                                                                                    | For information about running Linux on HP workstations, see <a href="http://www.hp.com/linux/">http://www.hp.com/linux/</a> , and then select <b>Linux on Workstations</b> from the list on the left.                                                                                                    |  |  |  |  |  |

## **Support**

**Topic** Location Product support For U.S. support, see <a href="http://www.hp.com/go/contactHP">http://www.hp.com/go/contactHP</a>. For worldwide support, see <a href="http://welcome.hp.com/country/us/en/wwcontact\_us.html">http://welcome.hp.com/country/us/en/wwcontact\_us.html</a>. Here you can: Chat online with an HP technician Obtain email support Find support telephone numbers Locate an HP service center Warranty To locate base warranty information, see <a href="http://www.hp.com/support/warranty-lookuptool">http://www.hp.com/support/warranty-lookuptool</a>. information To locate an existing Care Pack, see <a href="http://www.hp.com/go/lookuptool">http://www.hp.com/go/lookuptool</a>. To extend a standard product warranty, see <a href="http://h20219.www2.hp.com/services/us/en/warranty/">http://h20219.www2.hp.com/services/us/en/warranty/</a> carepack-overview.html. HP Care Pack Services offer upgraded service levels to extend and expand a standard product warranty. You can find the expressly provided HP Limited Warranty applicable to your product by using the following instructions: • For the Windows 7 operating system, select Start > All Programs > HP > HP Documentation, and then select View Warranty Information from the documentation launch panel. • For the Windows 8 operating system, select the HP Documentation application, and then select View Warranty Information from the documentation launch panel. For some countries/regions, a printed HP Limited Warranty is provided in the box. In countries/ regions where the warranty is not provided in printed format, you may request a printed copy from http://www.hp.com/go/orderdocuments or write to: North America: Hewlett Packard, MS POD, 11311 Chinden Blvd, Boise, ID 83714, USA Europe, Middle East, Africa: Hewlett-Packard, POD, Via G. Di Vittorio, 9, 20063, Cernusco/ Naviglio (MI), Italy Asia Pacific: Hewlett-Packard, POD, P.O. Box 200, Alexandra Post Office, Singapore 911507 Please include your product number, warranty period (found on your serial number label), name, and postal address.

## **Product documentation**

| Topic                                                              | Location                                                                                                    |  |  |  |  |  |  |
|--------------------------------------------------------------------|----------------------------------------------------------------------------------------------------|--|--|--|--|--|--|
| HP user documentation, white papers, and third-party documentation | For the latest online documentation, see <a href="http://www.hp.com/support/workstation_manuals">http://www.hp.com/support/workstation_manuals</a> . These include this User Guide and the <i>Maintenance and Service Guide</i> .                                                                                                    |  |  |  |  |  |  |
| Removal and replacement videos                                     | To learn how to remove and replace workstation components, see <a href="http://www.hp.com/go/sml">http://www.hp.com/go/sml</a> .                                                                                                    |  |  |  |  |  |  |
| Product notifications                                              | Subscriber's Choice is an HP program that allows you to sign up to receive driver and software alerts, product change notifications (PCNs), the HP newsletter, customer advisories, and more. Sign up at <a href="https://www.hp.com/united-states/subscribe/gateway/?jumpid=go/subscribe-gate1">www.hp.com/united-states/subscribe/gateway/?jumpid=go/subscribe-gate1</a> . |  |  |  |  |  |  |
| Technical specifications                                           | The Product Bulletin contains QuickSpecs for HP Workstations. QuickSpecs include information about the operating system, power supply, memory, CPU, and many other system components. To access the QuickSpecs, see <a href="http://www.hp.com/go/quickspecs/">http://www.hp.com/go/quickspecs/</a> .                                                                        |  |  |  |  |  |  |
| Customer Advisories, Security                                      | To find advisories, bulletins, and notices:                                                                                                    |  |  |  |  |  |  |
| Bulletins, and Notices                                             | 1. See <a href="http://www.hp.com/go/workstationsupport">http://www.hp.com/go/workstationsupport</a> .                                                                                                    |  |  |  |  |  |  |
|                                                                    | 2. Select the desired product.                                                                                                    |  |  |  |  |  |  |
|                                                                    | 3. From the Resources section, select <b>See more</b> .                                                                                                    |  |  |  |  |  |  |
|                                                                    | <ol> <li>Use the scroll bar to select Customer Advisories, Customer Bulletins, or HP<br/>product bulletins (QuickSpecs).</li> </ol>                                                                                                    |  |  |  |  |  |  |

# **Product diagnostics**

| Topic                                 | Location                                                                                                    |
|---------------------------------------|----------------------------------------------------------------------------------------------------|
| HP PC Hardware Diagnostics<br>UEFI    | The HP PC Hardware Diagnostics tool is pre-installed on workstations using the Windows operating system.                                                                                                    |
|                                       | Additional information is located in the <i>Maintenance and Service Guide</i> for your workstation on the web at <a href="http://www.hp.com/support/workstation_manuals/">http://www.hp.com/support/workstation_manuals/</a> . |
| Audible beep and LED code definitions | Refer to the workstation <i>Maintenance and Service Guide</i> for your workstation at <a href="http://www.hp.com/support/workstation_manuals">http://www.hp.com/support/workstation_manuals</a> .                              |
| POST error codes                      | Refer to the workstation <i>Maintenance and Service Guide</i> for your workstation at <a href="http://www.hp.com/support/workstation_manuals">http://www.hp.com/support/workstation_manuals</a> .                              |

# **Product updates**

| Topic                   | Location                                                                                                    |  |  |  |  |  |  |
|-------------------------|----------------------------------------------------------------------------------------------------|--|--|--|--|--|--|
| Driver and BIOS updates | See <a href="http://www.hp.com/go/workstationsupport">http://www.hp.com/go/workstationsupport</a> to verify that you have the latest drivers for the workstation. |  |  |  |  |  |  |
|                         | To determine the current workstation BIOS on your workstation, follow these steps:                                                                                |  |  |  |  |  |  |
|                         | 1. Turn on the workstation, and press esc during boot up.                                                                                                    |  |  |  |  |  |  |
|                         | 2. Press f10 to enter Computer (f10) Setup Utility.                                                                                                    |  |  |  |  |  |  |
|                         | <ol><li>Select File &gt; System Information. Note the BIOS version and date and<br/>compare it with the BIOS versions that appear on the HP website.</li></ol>    |  |  |  |  |  |  |
|                         | For Windows 7, you can also find the BIOS version number, as follows:                                                                                             |  |  |  |  |  |  |
|                         | <ol> <li>Select Start &gt; All Programs &gt; Accessories &gt; System Tools &gt; System<br/>Information.</li> </ol>                                                |  |  |  |  |  |  |
|                         | 2. In the right pane, find the line with BIOS Version/Date.                                                                                                    |  |  |  |  |  |  |
|                         | <ol><li>Note the BIOS version and date and compare it with the versions that appear<br/>on the HP website.</li></ol>                                              |  |  |  |  |  |  |
|                         | In Windows 8, you can also find the BIOS version number, as follows:                                                                                              |  |  |  |  |  |  |
|                         | <ol> <li>Point to the upper-right or lower-right corner of the Start screen to display the<br/>charms.</li> </ol>                                                 |  |  |  |  |  |  |
|                         | 2. Click Settings > Change PC Settings.                                                                                                    |  |  |  |  |  |  |
| Operating systems       | For additional information, on:                                                                                                    |  |  |  |  |  |  |
|                         | <ul> <li>Operating systems supported on HP workstations, see <a href="http://www.hp.com/go.wsos">http://www.hp.com/go.wsos</a>.</li> </ul>                        |  |  |  |  |  |  |
|                         | <ul> <li>Windows operating systems, see <a href="http://www.microsoft.com/support">http://www.microsoft.com/support</a>.</li> </ul>                               |  |  |  |  |  |  |
|                         | Linux operating systems, see <a href="http://www.hp.com/linux">http://www.hp.com/linux</a> .                                                                      |  |  |  |  |  |  |

# 2 Workstation features

For complete and current information about supported accessories and components for your workstation, see <a href="http://partsurfer.hp.com">http://partsurfer.hp.com</a>.

**Topics** 

Small form factor workstation components on page 7

Tower workstation components on page 8

Product specifications on page 10

## Small form factor workstation components

This section describes components of your small form factor (SFF) workstation.

For complete and current information about supported accessories and components for the computer, see <a href="http://partsurfer.hp.com">http://partsurfer.hp.com</a>.

#### Front panel

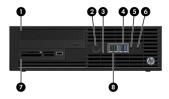

| 1 |     | Optical drive                              | 5 | <b>₽</b> ∩        | Microphone or headphone connector (software selectable, default mode is microphone) |
|---|-----|--------------------------------------------|---|-------------------|-------------------------------------------------------------------------------------|
| 2 | Ф   | Power button                               | 6 | $\mathbf{\Omega}$ | Headphone connector                                                                 |
| 3 | 9   | Hard drive or optical drive activity light | 7 |                   | Optional memory card reader or optional second hard disk drive                      |
| 4 | SS← | USB 3.0 ports (2)                          | 8 | •                 | USB 2.0 ports (2)                                                                   |

#### Rear panel

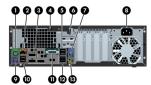

| 1 | Á              | PS/2 mouse connector      | 8     |                          | Power cord connector                                       |
|---|----------------|---------------------------|-------|--------------------------|------------------------------------------------------------|
| 2 |                | RJ-45 Ethernet connector  | 9     | ,<br>                    | PS/2 keyboard connector                                    |
| 3 | ‡ <b>D</b>     | Dual-Mode DisplayPort (3) | 10    | •                        | USB 2.0 ports (2)                                          |
| 4 |                | Cable lock slot           | 11    | IOIOI                    | Serial port (monitor)                                      |
| 5 | •<             | USB 2.0 ports (2)         | 12    | SS∕                      | USB 3.0 ports (2)                                          |
| 6 |                | Padlock loop lock         | 13    | <b>((•</b> <del>}}</del> | Audio line-out connector                                   |
| 7 | ((• <u>)</u> } | Audio line-in connector   | NOTE: |                          | for the rear panel connectors use andard icons and colors. |

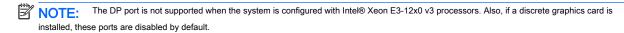

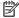

**NOTE:** Simultaneous usage of integrated Intel HD graphics and discrete graphics cards (in order to drive more than two displays) can be enabled using Computer (f10) Setup Utility. However, HP recommends using only discrete graphics cards to drive more than two displays.

## **Tower workstation components**

This section describes the tower workstation components.

For complete and current information about supported accessories and components for the computer, see <a href="http://partsurfer.hp.com">http://partsurfer.hp.com</a>.

#### Font panel

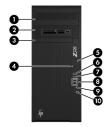

| 1 |         | Optical drive                              | 6   | • <del>&lt;-</del> \$ | USB 2.0 (Always-On Charging) port (1) |
|---|---------|--------------------------------------------|-----|-----------------------|---------------------------------------|
| 2 |         | Second optical drive or optional component | 7   | •                     | USB 2.0 port (1)                      |
| 3 |         | Slim optical drive                         | 8   | SS←                   | USB 3.0 ports (2)                     |
| 4 | 8       | Hard drive or optical drive activity light | 9   | $\mathbf{\Omega}$     | Headphone connector                   |
| 5 | <u></u> | Power button                               | 10` | <u>•</u>              | Microphone connector                  |

#### Rear panel

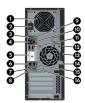

| 1 |                    | Power supply Built-In Self Test (BIST)<br>LED | 9        | Ú                 | PS/2 mouse connector            |
|---|--------------------|-----------------------------------------------|----------|-------------------|---------------------------------|
| 2 |                    | Power cord connector                          | 10       | ‡-                | RJ-45 Ethernet connector        |
| 3 |                    | PS/2 keyboard connector                       | 11       | ŧΒ                | Dual-Mode DisplayPort (2)       |
| 4 | •                  | USB 2.0 ports (2)                             | 12       |                   | Universal chassis clamp opening |
| 5 | <b>T</b>           | DVI-I connector                               | 13       |                   | Cable lock slot                 |
| 6 | SS←                | USB 3.0 ports (2)                             | 14       |                   | Padlock loop                    |
| 7 | <b>•</b>           | Microphone connector                          | 15       | •<                | USB 2.0 ports (2)               |
| 8 | ((• <del>¼</del> ≻ | Audio line-out connector                      | 16       | (·» <del>/-</del> | Audio line-in connector         |
|   | ı                  | NOTE: The labels for the rear panel conn      | ectors ι | use industry      | r-standard icons and colors.    |

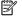

The DP and DVI-I ports are not supported when the system is configured with Intel Xeon E3-12x0 v3 processors. Also, if a discrete graphics card is installed these ports are disabled by default.

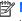

Simultaneous usage of integrated Intel HD graphics and discrete graphics cards (in order to drive more than two displays) can be enabled NOTE: using Computer (f10) Setup Utility. However, HP recommends using only discrete graphics cards to drive three or more displays.

## **Product specifications**

## Workstation weights and dimensions

| Characteristic |                        | SFF               | Tower              |  |
|----------------|------------------------|-------------------|--------------------|--|
| Weight         | Standard configuration | 7.2 kg (15.87 lb) | 9.5 kg (20.94 lb)  |  |
|                | Minimum configuration  | 6.0 kg (13.23 lb) | 8.8 kg (19.4 lb)   |  |
|                | Maximum configuration  | 7.9 kg (17.42 lb) | 11.8 kg (26.01 lb) |  |

| Characteristic     |        | SFF               | Tower             |  |
|--------------------|--------|-------------------|-------------------|--|
| Chassis dimensions | Height | 33.7 cm (13.3 in) | 39.9 cm (15.7 in) |  |
| Chassis dimensions | Width  | 10.0 cm (3.9 in)  | 17.0 cm (6.7 in)  |  |
|                    | Depth  | 38.4 cm (15.1 in) | 44.2 cm (17.4 in) |  |

## **Environmental specifications**

|             | Operating: 5°C to 35°C (40°F to 95°F)                                                       |  |  |  |
|-------------|---------------------------------------------------------------------------------------------|--|--|--|
| Temperature | Non-operating: -40°C to 60°C (-40°F to 140°F)                                               |  |  |  |
|             | NOTE: Derate by 1°C (1.8°F) for every 305 m (1,000 ft) altitude over 1,524 m (5,000 ft).    |  |  |  |
| Humidity    | Operating: 8% to 85% relative humidity, non-condensing                                      |  |  |  |
| riamianty   | Non-operating: 8% to 90% relative humidity, non-condensing                                  |  |  |  |
| Altitude    | Operating: 0 to 3,048 m (10,000 ft)                                                         |  |  |  |
| Autude      | Non-operating: 0 to 9,144 m (30,000 ft)                                                     |  |  |  |
|             | <b>Operating</b> : ½-sine: 40g, 2-3ms (~62 cm/s)                                            |  |  |  |
|             | Non-operating:                                                                              |  |  |  |
| Shock       | • ½-sine: 160 cm/s, 2-3ms (~105g)                                                           |  |  |  |
|             | • square: 422 cm/s, 20g                                                                     |  |  |  |
|             | NOTE: Values represent individual shock events and do not indicate repetitive shock events. |  |  |  |
|             | Operating Random: 0.5g (rms), 5-300 Hz, up to 0.0025g²/Hz                                   |  |  |  |
| Vibration   | Non-Operating: random: 2.0g (rms), 5-500 Hz, up to 0.0150g²/Hz                              |  |  |  |
|             | NOTE: Values do not indicate continuous vibration.                                          |  |  |  |

# 3 Setting up the workstation

This chapter describes how to set up your workstation.

| Topics                                 |  |
|----------------------------------------|--|
| Ensuring proper ventilation on page 13 |  |
| Setup procedures on page 14            |  |
| Adding monitors on page 15             |  |

## **Ensuring proper ventilation**

Proper ventilation for the system is important for workstation operation. Follow these guidelines:

- Operate the workstation on a sturdy, level surface.
- Provide at least 15.24 cm (6 inches) of clearance at the front and back of the workstation.
   (Workstation models vary.)

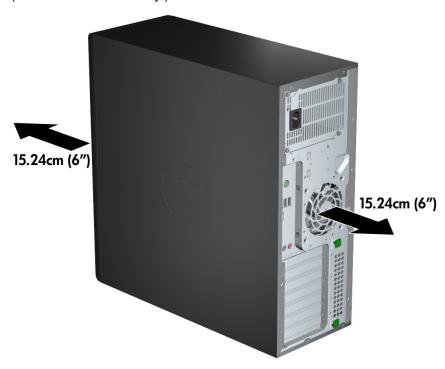

- Ensure that the ambient air temperature falls within the environmental specifications listed in this
  document.
- NOTE: The ambient upper limit of 35°C (95°F) only good up to 1524 m (5000 ft) elevation. There is a 1°C (33.8°F) per 304.8 m (1000 ft) derating above 1524 m (5000 ft). So, at 3,048 m (10,000 ft), the upper ambient air temperature limit is 30°C (86°F).
- For cabinet installation, ensure adequate cabinet ventilation and ensure that the ambient temperature within the cabinet does not exceed specified limits.
- Never restrict the incoming or outgoing airflow of the workstation by blocking any vents or air intakes, as shown in the following figure.

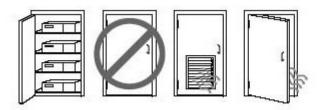

## Setup procedures

- - Plug the power cord into an AC outlet that is easily accessible.
  - Disconnect power from the computer by unplugging the power cord from the AC outlet (not by unplugging the power cord from the computer).
  - Plug the cord into a grounded (earthed) three-pin outlet. Do not disable the power cord grounding pin (for example, by attaching a two-pin adapter). The grounding pin is an important safety feature.

#### To set up the workstation:

- 1. Connect the mouse, keyboard, and power cord to the workstation.
- Connect the monitor to the workstation.
- 3. Plug the workstation power cord and monitor power cord into an AC outlet.
- 4. Connect other peripheral components (such as a printer) according to the instructions included with the device.
- 5. Connect an Ethernet cable to the computer and to a network router or LAN device.

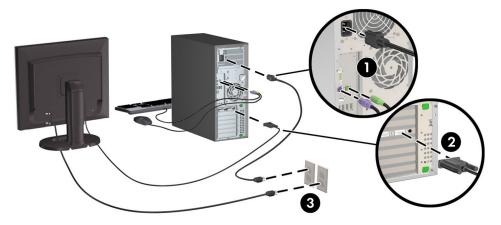

## **Adding monitors**

#### Planning for additional monitors

All graphics cards provided with your workstations support two simultaneous display monitors (See Connecting and configuring monitors on page 18.). Cards that support more than two monitors are available. The process for adding monitors depends on your graphics card(s) and the type and number of monitors you add.

Use this process to plan for adding more monitors.

- Assess your monitor needs:
  - Determine how many monitors you require.
  - Determine the kind of graphics performance you want.
  - Note the type of graphics connector used by each monitor. HP provides graphics cards with DisplayPort (DP) and DVI interfaces, but you can use adapters and third-party cards to interface to other graphics formats, including DVI-I, HDMI, or VGA.
    - TIP: Some adapters for older hardware might cost more than others. You might want to compare the cost of acquiring adapters with the cost of getting a newer monitor that doesn't need adapters.
- 2. Determine if you need additional graphics cards:
  - Consult the graphics card documentation to determine how many monitors you can connect to the card.

You might need to acquire adapters to match the card connector to the monitor connector. (See <u>Matching graphics cards to monitor connectors on page 17</u>.)

- If necessary, plan to acquire a new graphics card to drive additional monitors.
- The maximum number of monitors that a graphics card supports depends on the card. Most cards provide outputs for two monitors. Some provide three or four outputs.

NOTE: Monitors with resolutions above 1920 x 1200 pixels at 60 Hz require a graphics card with either Dual Link DVI (DL-DVI) or DisplayPort output. To get native resolution with DVI, you must use a DL-DVI cable, not standard DVI-I or DVI-D cables.

HP computers do not support all graphics cards. Make sure a new graphics card is supported before purchasing it. See <u>Finding supported graphics cards on page 17</u>.

Many graphics cards provide more than two monitor outputs but limit you to using only two at a time. Consult the graphics card documentation or look up information about the card according to the procedure in <u>Finding supported graphics cards on page 17</u>.

Some graphics cards support multiple monitors by multiplexing the monitor signal across multiple outputs. This might reduce graphics performance. Consult the graphics card documentation or look up information about the card according to the procedure in <a href="Finding supported graphics cards on page 17">Finding supported graphics cards on page 17</a>.

Make sure the card outputs match the input required by the monitors. (See <u>Identifying monitor connection requirements on page 17.</u>)

The different models of workstations have different limits on the mechanical size, data speed, and power available for additional graphics cards. In addition, the usual practical limit for graphics cards is two per computer. Refer to the *Maintenance and Service Guide* for expansion card slot identification to make sure a new graphics card will work for your computer.

- 3. If you want to add a new graphics card or cards:
  - a. Determine which graphics card HP supports that will best fit your needs in terms of number of monitors, compatibility with the monitors you plan to use, and performance. See <u>Finding</u> supported graphics cards on page 17.
  - **b.** Make sure you have the correct drivers for the card.
  - c. Install the graphics card according to the video instructions for your workstation at http://www.hp.com/go/sml.
  - **d.** Configure the monitor. For details, refer to Microsoft® Help or to <a href="http://www.microsoft.com">http://www.microsoft.com</a>, or to your Linux Help website.
    - TIP: To simplify troubleshooting of possible problems, enable the monitors one at a time: enable the first monitor and make sure it works properly before enabling the next monitor.

#### Finding supported graphics cards

To find information about graphics cards supported for your workstation:

- See http://www.hp.com/go/quickspecs.
- 2. In the left navigation bar under QuickSpecs, click your country, and then select Workstations.
- 3. Choose your model to view the specifications.
- 4. Click the link for **Technical Specifications-Graphics**. This displays expanded technical information for supported graphics cards, including how many monitors the card supports, connectors, power consumption, drivers, and other details.

#### Matching graphics cards to monitor connectors

NOTE: HP graphics cards include monitor cable adapters unless otherwise indicated.

DisplayPort cards have the highest performance; VGA graphics cards have the lowest.

The following table describes monitor configuration scenarios.

|                         | Monitor connector                                   |                          |                         |                         |                       |  |
|-------------------------|-----------------------------------------------------|--------------------------|-------------------------|-------------------------|-----------------------|--|
| Graphics card connector | VGA                                                 | DVI                      | Dual-Link<br>DVI        | DisplayPort<br>(DP)     | НОМІ                  |  |
| DISPLAYPORT             | DisplayPort-to-<br>VGA adapter<br>(sold separately) | DP-to-DVI<br>adapter     | DP-to-DL<br>DVI adapter | DP cable                | DP-to-HDMI<br>adapter |  |
| DVI-I                   | DVI-to-VGA<br>adapter or DVI-I<br>cable             | DVI-D cable              | DL DVI cable            | N/A                     | N/A                   |  |
| VGA                     | No adapter<br>required                              | DVI-I-to-VGA<br>adapter  | N/A                     | N/A                     | N/A                   |  |
| DMS-59*                 | DMS-59-to-VGA<br>adapter                            | DMS-59-to-DVI<br>adapter | N/A                     | DMS-59-to-DP<br>adapter | N/A                   |  |

This interface is a dual-monitor graphics interface card that supports two VGA or two DVI monitors.

#### Identifying monitor connection requirements

The following are various scenarios for connecting monitors. (See <u>Matching graphics cards to monitor connectors on page 17</u> for more information about the different graphics cards):

- Graphics card with DisplayPort output If the graphics card has four DisplayPort outputs, you
  can connect a monitor to each connector. Use the proper adapters if required.
- **Graphics card with DVI output** If you have a PCIe graphics card with two DVI outputs, you can connect a monitor to each connector. Use the proper adapters if required.
- NOTE: Models that have only one DVI port always have a second graphics output option (DisplayPort or VGA).

Many graphics cards provide more than two monitor outputs but limit you to using only two at a time. Consult the graphics card documentation or look up information about the card according to the procedure in Matching graphics cards to monitor connectors on page 17.

On a system with two DVI connections, port number 1 provides the primary display, which is where the BIOS POST screen appears after a system boot. (Usually this is the lower of the two outputs. Only one card is used during BIOS POST, although you can change this in the BIOS settings.)

- Graphics card with VGA and DL-DVI output If the workstation does not have a PCIe graphics
  card, but has one or more SVGA and/or DL-DVI outputs, you can connect a monitor to each
  output.
- Graphics card with DMS-59 output If the workstation has a PCIe graphics card with a DMS-59 output receptacle, use the appropriate adapter to connect your monitor.

Adapters are available to connect the DMS-59 output to two DVI or two VGA monitors.

#### Connecting and configuring monitors

- NOTE: The graphics cards that your workstation supports typically allow at least two monitors, as shown in this section; some supported cards allow more monitors. Refer to the graphics card documentation for details.
  - Connect the monitor cable adapters (1) (if required) to the workstation, and then connect the appropriate monitor cables to the adapters (2) or directly to the graphics card.

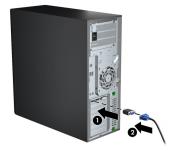

2. Connect the other ends of the graphics cables to the monitors.

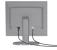

- 3. Connect one end of the monitor power cord to the monitor and the other end to a grounded power outlet.
- 4. Configure the monitor. For details, refer to Microsoft Help or to <a href="http://www.microsoft.com">http://www.microsoft.com</a>, or to your Linux Help or website.

#### Using a third-party graphics configuration utility

Third-party graphics cards may include a monitor configuration utility. Upon installation, this utility is integrated into Windows. You can select the utility and use it to configure multiple monitors with your workstation.

Refer to your graphics card documentation for details.

NOTE: Some third-party configuration utilities require that you enable the monitors in Windows before using the configuration tool. Refer to your graphics card documentation for more information.

NOTE: Monitor configuration utilities are also often available on the HP support website.

#### Customizing the monitor display (Windows)

You can manually select or change the monitor model, refresh rates, screen resolution, color settings, font sizes, and power management settings.

- To change display settings in Windows 7, right-click a blank area on the desktop, and then click **Screen resolution**.
- To change display settings in Windows 8, point to the upper-right or lower-left corner of the Start screen to display the charms, and then click Settings > Control Panel > Appearance and Personalization > Adjust Screen Resolution.
- For Windows 8, you can also change the display settings by pointing to the upper-right or lower-left corner of the Start screen to display the Charms menu, and then clicking Search > Settings, typing resolution in the Settings search field, and clicking Adjust Screen Resolution.

For more information about customizing your monitor display, refer to:

- Online documentation provided with the graphics controller utility
- Documentation included with your monitor

## Installing optional components

Depending on the workstation model, additional components (such as memory, hard drives, optical drives, PCIe cards, or second processor) can be installed on your workstation.

- To view component installation videos, see <a href="http://www.hp.com/go/sml">http://www.hp.com/go/sml</a>.
- For installation guidelines and technical information, refer to the Maintenance and Service Guide for your workstation at <a href="http://www.hp.com/support/workstation\_manuals">http://www.hp.com/support/workstation\_manuals</a>.

## **Security**

Some HP workstations have a lock on the side access panel. The key for this lock is shipped attached to the back panel of the workstation chassis.

Additional security features reduce the risk of theft and warn of chassis intrusion. Refer to the *Maintenance and Service Guide* for your workstation at <a href="http://www.hp.com/support/workstation\_manuals">http://www.hp.com/support/workstation\_manuals</a> for information about additional hardware and software security features available for your system.

## **Product recycling**

HP encourages customers to recycle used electronic hardware, HP original print cartridges, and rechargeable batteries.

For information about recycling HP components or products, see <a href="http://www.hp.com/go/recycle">http://www.hp.com/go/recycle</a>.

# 4 Setting up, backing up, restoring, and recovering Windows 7

This chapter provides setup and update information for the Windows 7 operating system. It includes these topics:

- Setting up the Windows 7 operating system
- Backing up, restoring, and recovering Windows 7

NOTE: After you set up the operating system, be sure that the latest BIOS, drivers, and software updates are installed on the workstation. See <u>Updating the workstation on page 39</u>.

## Setting up the Windows 7 operating system

For complete installation and configuration instructions, go to <a href="http://windows.microsoft.com/en-US/windows7/help">http://windows.microsoft.com/en-US/windows7/help</a>. Additional information is available in the Windows 7 online Help after you successfully install the operating system.

#### Installing or upgrading device drivers

You must install the appropriate device drivers before you install hardware devices. Follow the installation instructions that came with each device. For optimum performance, your operating system must have the most recent updates, patches, and service packs. See <a href="http://www.hp.com">http://www.hp.com</a> for HP-qualified drivers. For additional driver and software update information, see <a href="Updating the workstation">Updating the workstation</a> on page 39.

#### Transferring files and settings

The Windows operating system offers data migration tools that help you select and transfer files and data from one Windows-based workstation to another.

For information about these tools, go to http://www.microsoft.com.

## Backing up, restoring, and recovering Windows 7

Your workstation includes tools provided by HP and Windows to help you safeguard your information and retrieve it if you ever need to. These tools will help you return your workstation to a proper working state or even back to the original factory state, all with simple steps.

This section provides information about the following processes:

- Creating backups
- Restoring and recovering your system
- NOTE: For more details about the Windows Backup and Restore tools provided, see Help and Support. To access Help and Support: select **Start**, and then select **Help and Support**.

Recovery after a system failure is only as good as your most recent backup.

- After you successfully set up the workstation, use Windows tools to create recovery media. In Windows 7, select Start > Control Panel > System and Security > Backup and Restore > Create a system image.
- 2. As you add hardware and software programs, create system restore points. A system restore point is a snapshot of certain hard drive contents saved by Windows System Restore at a specific time. A system restore point contains information that Windows uses, such as registry settings. Windows creates a system restore point for you automatically during a Windows update and during other system maintenance activities (such as a software update, security scanning, or system diagnostics). You can also manually create a system restore point at any time. For more information and steps for creating specific system restore points, see Help and Support. To access Help and Support: select Start, and then select Help and Support.
- 3. As you add photos, video, music, and other personal files, create a backup of your personal information. If files are accidentally deleted from the hard drive and they can no longer be restored from the Recycle Bin, or if files become corrupted, you can restore the files that you backed up. In case of system failure, you can use the backup files to restore the contents of your workstation. See <a href="Backing up your information on page 22">Backing up your information on page 22</a>.
- NOTE: HP recommends that you print the recovery procedures and save them for later use, in case of system instability.

#### Backing up your information

NOTE: Windows includes the User Account Control feature to improve the security of your workstation. You may be prompted by User Account Control for your permission or password when you perform certain tasks. To continue a task, select the appropriate option. For information about User Account Control, see Help and Support: select **Start** and then select **Help and Support**.

You should create your initial backup immediately after initial system setup. As you add new software and data files, you should continue to back up your system on a regular basis to maintain a reasonably current backup. Your initial and subsequent backups allow you to restore your data and settings if a failure occurs.

NOTE: For detailed instructions on various backup and restore options, perform a search for these topics in Help and Support. To access Help and Support: select **Start** and then select **Help and Support**.

You can back up your information to an optional external hard drive, a network drive, or discs.

Note the following when backing up your information:

- Store personal files in the Documents library, and back it up regularly.
- Back up templates that are stored in their associated directories.
- Save customized settings that appear in a window, toolbar, or menu bar by taking a screen shot
  of your settings. The screen shot can be a time-saver if you have to reset your preferences.
- When backing up to discs, number each disc after removing it from the drive.

To create a backup using Windows Backup and Restore:

- NOTE: The backup process may take over an hour, depending on file size and the speed of the workstation.
  - 1. Select Start > All Programs > Maintenance > Backup and Restore.
  - 2. Follow the on-screen instructions to set up your backup.

#### **System Restore**

If you have a problem that might be due to software that you installed on your workstation, use System Restore to return the workstation to a previous restore point. You can also set restore points manually.

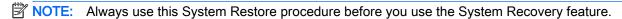

To start System Restore:

- Close all open programs.
- Select Start, select Computer, and then select Properties.
- 3. Select **System protection > System Restore > Next**, and then follow the on-screen instructions.

#### System Recovery

⚠ CAUTION: This procedure will delete all user information. To prevent loss of information, be sure to back up all user information so you can restore it after recovery.

Always use the System Restore procedure before you use the System Recovery program. See <a href="System Restore on page 23">System Restore on page 23</a>.

System Recovery completely erases and reformats the hard disk drive, deleting all data files that you have created, and then reinstalls the operating system, programs, and drivers. However, you must reinstall any software that was not installed on the workstation at the factory. This includes software that came on media included in the workstation accessory box, and any software programs that you have installed.

You can order a recovery media set from support. For U.S. support, go to <a href="http://www.hp.com/support">http://www.hp.com/support</a>. For worldwide support, go to <a href="http://www8.hp.com/us/en/contact-hp/ww-contact-us.html">http://www8.hp.com/us/en/contact-hp/ww-contact-us.html</a>. You can also order the recovery media set by calling support.

NOTE: Some features might not be available on systems that are shipped without a Windows operating system.

You must choose one of the following methods to perform a System Recovery:

- Recovery image Run System Recovery from a recovery image stored on your hard disk drive.
  The recovery image is a file that contains a copy of the original factory-shipped software. To
  perform a System Recovery from a recovery image, see <a href="System Recovery from a recovery">System Recovery from a recovery</a>
  partition image on page 24.
- Recovery media Run System Recovery from recovery media that you have purchased separately.

#### System Recovery from a recovery partition image

A CAUTION: System Recovery deletes all data and programs that you have created or installed.

A Windows system from the HP factory ships with a recovery partition. You can use the recovery partition to recover the factory operating system.

- 1. Turn off the workstation. If necessary, press and hold the power button until the workstation turns off.
- Disconnect all peripheral devices from the workstation except the monitor, keyboard, and mouse.
- 3. Press the power button to turn on the workstation.
- 4. As soon as you see the HP logo screen, repeatedly press the F11 key on your keyboard until the Windows is Loading Files... message appears on the screen.
- 5. At the HP Recovery Manager screen, follow the on-screen instructions to continue.
- 6. When Windows has loaded, shut down the workstation, reconnect all peripheral devices, and then turn the workstation back on.

#### Using HP Recovery Disc operating system discs

Use the steps provided in this section if you ordered a Windows 7 operating system DVD and Driver DVD.

To order a Windows 7 operating system DVD and Driver DVD, go to the HP website. For U.S. support, go to <a href="http://www.hp.com/cgi-bin/hpsupport/index.pl">http://www.hp.com/cgi-bin/hpsupport/index.pl</a>. For worldwide support, go to <a href="http://www8.hp.com/us/en/contact-hp/ww-contact-us.html">http://www8.hp.com/us/en/contact-hp/ww-contact-us.html</a>. You can also order the DVDs by calling support.

To initiate recovery using a Windows 7 operating system DVD:

- NOTE: This recovery process takes several minutes.
  - 1. Backup all personal files.
  - Restart the workstation, and then insert the Windows 7 operating system DVD into the optical drive.
    - NOTE: If the workstation does not boot to the DVD, restart the workstation and press Esc as the workstation is powering on to see the startup menu. Use the arrow keys to select the boot menu and press enter. Use the arrow keys to select the location where the recovery DVD is inserted to boot from that device. Booting the DVD from UEFI Boot sources will result in a GPT boot partition. Booting from Legacy Boot sources will result in an MBR boot partition.
  - 3. When prompted, press any keyboard key.
  - Follow the on-screen instructions.

After the operating system installation has completed:

- 1. Eject the Windows 7 operating system DVD, and insert the Driver DVD once the system is booted into the OS for the first time.
- NOTE: The Driver DVD will load prerequisite software, and then allow you to load drivers.
- 2. Install the Hardware Enabling Drivers. HP recommends installing all available drivers.
- 3. You can download applications that came with the workstation at http://www.hp.com.
- NOTE: For more information on using the restore media, refer to the white paper "Restoring Windows 7 on the HP Z420, Z620 and Z820: Using HP OS DVD and Driver DVD." This white paper can be found on <a href="http://www.hp.com/support">http://www.hp.com/support</a>.

# Setting up, backing up, restoring, and recovering Windows 8

This chapter provides setup and update information for the Windows 8 operating system. It includes these topics:

#### **Topics**

Setting up the Windows 8 operating system on page 26

Backing up, restoring, and recovering Windows 8 on page 27

CAUTION: Do not add optional hardware or third-party devices to the HP workstation until the operating system is successfully installed. Adding hardware might cause errors and prevent the operating system from installing correctly.

NOTE: After you set up the operating system, be sure that the latest BIOS, drivers, and software updates are installed on the workstation. Refer to the chapter on updating the workstation.

#### Additional information

Additional information is available in Help and Support after you customize the operating system.

#### Setting up the Windows 8 operating system

The first time you turn on the computer you can customize the operating system. When you are connected to the Internet, Microsoft activates your operating system. This process takes about 15 to 30 minutes. Carefully read and follow the instructions on the screen.

We recommend that you register your computer with HP, so you can receive important software updates, request support, and sign up for special offers. You can register your computer with HP using the **Register with HP** app on the Start screen.

NOTE: Windows includes the User Account Control feature to improve the security of your computer. You may be prompted by User Account Control for your permission or password when you perform certain tasks. To continue a task, select the appropriate option. For information about User Account Control, see Help and Support: Select Start, and then select Help and Support.

#### **Downloading Windows 8 updates**

Microsoft may release updates to the operating system. To help keep the computer running optimally, HP recommends checking for the latest updates during the initial installation and periodically throughout the life of the computer.

Run Windows Update as soon as possible after you set up your computer.

- 1. Point to the upper-right or lower-right corner of the Start screen to display the charms.
- Click Settings > Change PC Settings > Windows Update.

## Backing up, restoring, and recovering Windows 8

Your computer includes tools provided by HP and Windows to help you safeguard your information and retrieve it if you ever need to. These tools will help you return your computer to a proper working state or even back to the original factory state, all with simple steps.

This section provides information about the following processes:

- Creating recovery media and backups
- Restoring and recovering your system

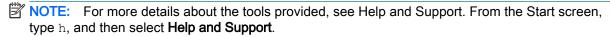

HP recommends that you print the recovery procedures and save them for later use, in case of system instability.

#### Backing up your information

NOTE: Windows includes the User Account Control feature to improve the security of your computer. You may be prompted by User Account Control for your permission or password when you perform certain tasks. To continue a task, select the appropriate option. For information about User Account Control, see Help and Support: Select Start, and then select Help and Support.

Recovery after a system failure is as good as your most recent backup. You should create system repair media and your initial backup immediately after initial system setup. As you add new software and data files, you should continue to back up your system on a regular basis to maintain a reasonably current backup. The system repair media is used to start up (boot) the computer and repair the operating system in case of system instability or failure. Your initial and subsequent backups allow you to restore your data and settings if a failure occurs.

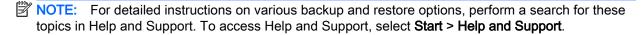

Type backup on the Start screen, click **Settings**, and then select **Save backup copies of your files** with **File History**.

You can back up your information to an optional external hard drive, or a network drive.

Note the following when backing up:

- Store personal files in the Documents library, and back it up regularly.
- Back up templates that are stored in their associated programs.
- Save customized settings that appear in a window, toolbar, or menu bar by taking a screen shot
  of your settings. The screen shot can be a time-saver if you have to reset your preferences.

To create a backup using Windows Backup and Restore:

- NOTE: The backup process may take over an hour, depending on file size and the speed of the computer.
  - 1. From the Start screen, type backup, click **Settings**, and then select from the list of displayed options.
  - Follow the on-screen instructions to set up your backup, create a system image, or create system repair media.

### Creating recovery media and backups

Recovery after a system failure is only as good as your most recent backup.

- ⚠ CAUTION: Use a flash drive with a capacity of at least 8 GB. Any information about the USB flash drive will be erased before the recovery media is created.
  - After you successfully set up the computer, create recovery media. This step creates a backup
    of the recovery partition on the computer. The backup can be used to reinstall the original
    operating system in cases where the hard drive is corrupted or has been replaced.
    - You will use a USB flash drive to create a bootable recovery drive that can be used to troubleshoot a Windows 8 computer that is unable to start. The USB flash drive can be used to reinstall the original operating system and the programs that were installed at the factory.
    - ⚠ CAUTION: If you select the Copy contents from the recovery partition to the recovery drive, when the Recovery Media creation has completed, you will have an option to delete the recovery partition. On most systems, this partition is 10 GB in size. HP recommends not to delete this recovery partition. If the partition is deleted, you will be unable to restore the Windows 8 OEM factory recovery partition to the hard drive using the recovery USB drive. You can free up drive space by deleting the recovery partition but you won't be able to refresh or reset the PC again.
      - To create the recovery media, from the Start screen, type recovery drive, click **Settings**, and then click **Create a recovery drive**. Follow the on-screen instructions to continue.
  - 2. As you add hardware and software programs, create system restore points. A system restore point is a snapshot of certain hard drive contents saved by Windows System Restore at a specific time. A system restore point contains information that Windows uses, such as registry settings. Windows creates a system restore point for you automatically during a Windows update and during other system maintenance (such as a software update, security scanning, or system diagnostics). You can also manually create a system restore point at any time. For more information and steps for creating specific system restore points, see Windows Help and Support. From the Start screen, type h, and then select Help and Support.
  - 3. As you add photos, video, music, and other personal files, create a backup of your personal information. Windows File History can be set to regularly and automatically back up files from libraries, desktop, contacts, and favorites. If files are accidentally deleted from the hard drive and they can no longer be restored from the Recycle Bin, or if files become corrupted, you can restore the files that you backed up using File History. Restoring files is also useful if you ever choose to reset the computer by reinstalling Windows.
  - NOTE: File History is not enabled by default, so you must turn it on.

For more information and steps for enabling Windows File History, see Windows Help and Support. From the Start screen, type h, and then select **Help and Support**.

#### Restoring and recovering using Windows 8 tools

Windows recovery tools provide access to several options for recovering your system. Choose the method that best matches your situation and level of expertise:

• If you need to restore your personal files and data, you can use Windows File History to restore your information from the backups you created. For more information and steps for using File

History, see Windows Help and Support. From the Start screen, type h, and then select **Help** and Support.

- If you want to restore the system to a previous state without losing any personal information, Windows System Restore is an option. System Restore allows you to restore without the requirements of Windows Refresh or a reinstallation. Windows creates system restore points automatically during a Windows update and other system maintenance events. Even if you did not manually create a restore point, you can choose to restore to an automatically created restore point. For more information and steps for using Windows System Restore, see Windows Help and Support. From the Start screen, type h, and then select Help and Support.
- If you want a quick and easy way to recover the system without losing your personal information, settings, or apps that came preinstalled on your computer or were purchased from the Windows Store, Windows Refresh is an option. This method does not require backing up data to another drive. See <u>Using Windows 8 Refresh on page 30</u>.
- If you want to reset your computer to its original state, Windows Reset provides an easy way to remove all personal data, apps, and settings, and reinstall Windows. The Reset recovery tool reinstalls the operating system and HP programs and drivers that were installed at the factory. Software not installed at the factory must be reinstalled. Any personal files must be restored from backups you made. See <u>Using Windows 8 Reset on page 31</u>.
- If the computer is unable to start, you can use the Windows recovery USB flash drive you
  created to recover the system. See <u>Recovery using the Windows 8 recovery USB flash drive
  on page 32</u>.
- If the computer is unable to start and you did not create a recovery USB flash drive, or the one you created does not work, see Recovery using Windows 8 restore media on page 33.

#### **Using Windows 8 Refresh**

- IMPORTANT: Refresh removes any traditional applications that were not originally installed on the system at the factory.
- NOTE: You may be prompted by User Account Control for your permission or password when you perform certain tasks. To continue a task, select the appropriate option. For information about User Account Control, see Help and Support: Select **Start**, and then select **Help and Support**.

If Windows is responding, use these steps to start Refresh:

- NOTE: During Refresh, a list of removed traditional applications will be saved so that you have a quick way to see what you might need to reinstall. See Help and Support for instructions on reinstalling traditional applications. From the Start screen, type h, and then select **Help and Support**.
  - On the Start screen, point to the far-right upper or lower corner of the screen to display the charms.
  - Click Settings.
  - 3. Click **Change PC settings** in the bottom-right corner of the screen, and then select **General** from the PC settings screen.
  - Under Refresh your PC without affecting your files, select Get started, and follow the on-screen instructions.

If Windows is not responding, use these steps to start Refresh:

- 1. If possible, back up all personal files.
- 2. If possible, check for the presence of the HP Recovery partition: From the Start screen, type c, and then select **Computer**.
  - NOTE: If the HP Recovery partition is not listed, or you cannot check for its presence, you must recover using the recovery media that you created. See Recovery using the Windows 8 recovery USB flash drive on page 32. If you did not create recovery media, you must use the Windows 8 restore media (available separately). See Recovery using Windows 8 restore media on page 33.
- 3. If the HP Recovery partition is listed, restart the computer, and then press esc while the company logo is displayed. The computer Startup Menu opens.
- Press f11 to select the System Recovery option.
- Choose your keyboard layout.
- 6. Select Troubleshoot.
- Select Refresh.
- 8. Follow the on-screen instructions to continue.

#### **Using Windows 8 Reset**

IMPORTANT: Reset does not provide backups of your information. Before using Reset, back up any personal information you wish to retain.

If Windows is responding, use these steps to start Reset:

- NOTE: You may be prompted by User Account Control for your permission or password when you perform certain tasks. To continue a task, select the appropriate option. For information about User Account Control, see Help and Support: Select **Start**, and then select **Help and Support**.
  - On the Start screen, point to the far-right upper or lower corner of the screen to display the charms.
  - Click Settings.
  - 3. Click **Change PC settings** in the bottom-right corner of the screen, and then select **General** from the PC settings screen.
  - Under Remove everything and reinstall Windows, select Get started, and follow the on-screen instructions.

If Windows is not responding, use these steps to start Reset:

- 1. If possible, back up all personal files.
- 2. If possible, check for the presence of the HP Recovery partition: From the Start screen, type c, and then select **Computer**.
  - NOTE: If the HP Recovery partition is not listed, or you cannot check for its presence, you must recover using the recovery media that you created. See Recovery using the Windows 8 recovery USB flash drive on page 32. If you did not create recovery media, you must use the Windows 8 restore media (available separately). See Recovery using Windows 8 restore media on page 33.
- 3. If the HP Recovery partition is listed, restart the computer, and then press esc while the company logo is displayed. The computer Startup Menu opens.

- 4. Press f11 to select the System Recovery option.
- 5. Choose your keyboard layout.
- Select Troubleshoot.
- Select Reset.
- 8. Follow the on-screen instructions to continue.

#### Recovery using the Windows 8 recovery USB flash drive

⚠ CAUTION: Using f11 completely erases hard drive contents and reformats the hard drive. All files that you have created and any software that you have installed on the computer are permanently removed. The f11 recovery tool reinstalls the operating system and the HP programs and drivers that were installed at the factory. You must reinstall all other software.

To recover your system using the recovery USB flash drive you previously created:

- NOTE: If you did not create a recovery USB flash drive or the one you created does not work, see Recovery using Windows 8 restore media on page 33.
  - 1. If possible, back up all personal files.
  - Insert the recovery USB flash drive into a USB port on your computer.
  - 3. Restart the computer and as soon as you see the HP logo screen, press f9 to display a list of boot devices. Use the arrow keys to select your USB flash drive from the UEFI Boot Sources list. Press enter.
  - Choose your keyboard layout.
  - Select Troubleshoot.
  - 6. Select Refresh your PC.
  - Follow the on-screen instructions.

#### Recovery using Windows 8 restore media

This recovery process requires Windows 8 restore disc, which can be ordered from the support website. The Windows 8 restore media consists of a Windows 8 operating system disc and a Windows 8 driver disc.

For U.S. support, see <a href="http://www.hp.com/support">http://www8.hp.com/us/en/contact-hp/ww-contact-us.html</a>. You can also order the media by calling support.

Begin recovery using Windows 8 operating system disc:

- NOTE: It can take several minutes to load the operating system disc.
  - Back up all personal files.
  - 2. Restart the computer, and then follow the instructions provided with the Windows 8 operating system disc to install the operating system.
  - 3. When prompted, press any keyboard key.
    - NOTE: If the computer does not boot to the DVD, restart the computer and press esc as the computer is powering on to see the startup menu. Use the arrow keys to select the boot menu and press enter. Use the arrow keys to select the location where the recovery DVD is inserted to boot from that device. Booting the DVD from UEFI Boot sources will result in a GPT boot partition. Booting from Legacy Boot sources will result in an MBR boot partition. It is recommended that you boot Windows 8 from UEFI Boot sources to take full advantage of the features available in Windows 8.
  - 4. Follow the on-screen instructions.

After the repair is completed and the Windows 8 desktop appears:

- 1. Remove the Windows 8 operating system disc, and then insert the driver disc.
- NOTE: The driver disc will load prerequisite software, and then allow you to load drivers and applications.
- 2. Install the Hardware Enabling Drivers first, and then install Recommended Applications.
- Install Recommended Applications of your choice. Only applications that are not available for download from <a href="http://www.hp.com">http://www.hp.com</a> are included on the driver disc.

# 6 Setting up and restoring Linux

This chapter describes how to set up and restore the Linux® operating system. It includes these topics:

| Topics                                              |
|-----------------------------------------------------|
| HP Installer Kit for Linux on page 35               |
| Setting up Red Hat Enterprise Linux on page 35      |
| Setting up SUSE Linux Enterprise Desktop on page 37 |
| Proprietary graphics drivers on page 38             |

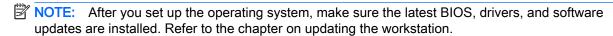

# **HP Linux Support Matrix**

Not all release streams are supported on particular platforms. To find out which streams are supported on your workstation. refer to the *Linux certification and support matrix*.

- 1. See <a href="http://www.hp.com/linux">http://www.hp.com/linux</a>.
- In the Platforms tab, select HP Workstations.
- Select your operating system under Certification Matrix..

### **HP Installer Kit for Linux**

The HP Installer Kit for Linux (HPIKL) helps users install certified versions of Linux on HP workstations. It is available as an operating system option on all HP workstations. The kit:

- Contains tested drivers that augment and/or replace those found in the Linux operating system to enable proper use and behavior on HP workstations.
- Does not include Linux operating system, which must be purchased separately from Red Hat or SUSE. To view supported configurations and operating systems, see <a href="http://www.hp.com/support/linux\_hardware\_matrix">http://www.hp.com/support/linux\_hardware\_matrix</a>.

The HPIKL option includes a FreeDOS preload. This operating system option accommodates those who have a customized Linux distribution, or who have a licensed version of a Linux operating system and would like to install the HP-recommended driver additions.

The kit also can be downloaded:

- 1. See <a href="http://www.hp.com/support/workstation\_swdrivers">http://www.hp.com/support/workstation\_swdrivers</a>.
- 2. Select your workstation model.
- 3. Select the desired operating system.
- 4. Select your software/driver language, and then click the **Software** quick jump link.
- Click the Obtain Software link for the appropriate package (typically the most recent revision).
- 6. Click I Agree to accept the terms of the license agreement.
- 7. Download the software ISO image and save it on a disc. This disc is your HP driver disc.

# Setting up Red Hat Enterprise Linux

HP workstations are certified and supported on RHEL streams appropriate to the hardware technology.

- For details of RHEL support for a particular platform, see the Hardware Support Matrix for HP Linux Workstations at http://www.hp.com/support/linux hardware matrix.
- For information about Red Hat certifications on HP workstations, see https://hardware.redhat.com.

#### **HPIKL** driver disc

Recent versions of Red Hat Linux typically require only driver updates with minor fixes to support HP workstations. These releases can usually be supported with the HPIKL driver disc, which can be used as a post-installation utility for the standard Red Hat Linux install.

After you complete the standard Red Hat install and restart the system, a Red Hat *first-boot* utility runs. After you specify a number of settings (such as the security level, time and date, root password, user accounts), the utility lets you to load additional disc.

The driver disc is used during this phase. All content added by HP is in the /HP directory on the disc. You can use it to build your own image or to browse the HP content.

NOTE: Some installations may encounter problems if they are performed with a DisplayPort connection to the monitor. This is because the default drivers that the OS installers use do not support DisplayPort functionality. If you experience problems, try overriding the monitor choice for DisplayPort during the start of the install and using the VESA driver instead. You can then set up the DisplayPort monitor later.

### Installing with the HP Red Hat Linux driver disc

- 1. If you do not have the appropriate HP driver disc for a supported stream, create one (see HP Installer Kit for Linux on page 35).
- 2. Install the operating system using the discs included in the Red Hat Linux box-set.
- 3. If you have a Red Hat driver disc for the operating system version you are installing, enter linux dd on the install splash screen, and then press enter.
- 4. When asked if you have a driver disc, select **Yes**. Place the Red Hat driver disc in the drive, and select the appropriate drive: hd[abcd]. Continue the normal installation.
- 5. After successfully installing the operating system, reboot the workstation.
  - RHEL 5: the Red Hat Setup Agent (also known as first-boot) automatically starts. At the
     Additional DVDs screen, insert your HP driver disc and select Install. When the driver
     installation task is completed, continue following the prompts until the operating system is
     successfully installed.
  - RHEL 6: Insert your HP driver disc. The HPIKL installation software automatically starts. Follow the prompts to install the contents.

# Setting up SUSE Linux Enterprise Desktop

SUSE Linux Enterprise Desktop (SLED) is preloaded or supported on some workstations.

Various versions of SLED are certified and supported by SUSE on HP workstations. For more information, refer to the SUSE certification bulletin search page at <a href="http://www.suse.com/yessearch/">http://www.suse.com/yessearch/</a> Search.jsp.

### Setting up preloaded SLED

To set up SLED on systems preloaded with the operating system:

- 1. Start the workstation.
- 2. When prompted, enter the workstation installation settings: password, network, graphics, time, keyboard settings, and SUSE Customer Center Configuration.
  - NOTE: You can activate your SUSE subscription from the SUSE Customer Center Configuration screen. To view the full SUSE Customer Center documentation, see <a href="http://www.suse.com/documentation">http://www.suse.com/documentation</a> and select your operating system.

### Installing SLED with the DVD Installer Kit

- If an HP driver disc did not come with your workstation, create one (see <u>HP Installer Kit for Linux on page 35</u>).
- 2. Install the operating system using the discs included in the SUSE box-set.
- 3. After successfully installing the operating system, reboot the workstation.
- Insert your HP driver disc. The HPIKL installation software automatically starts. Follow the prompts to install the contents.

### Restoring SLED (preloaded systems only)

The SLED restore media is required to restore the Linux operating system. To create restore media:

- 1. Click the SUSE ISO icon on the desktop to see the /iso folder. This folder contains all iso images used to preload your workstation.
- Follow the instructions in the readme file in this folder to copy the ISO image file onto optical media.
- 3. Store the media in a safe place. If your workstation experiences a hard drive failure, use the ISO recovery images tor restore your operating system.
- ⚠ CAUTION: Restoring the operating system does **not** restore data. Back up your data using the method and media of your choice.

# Proprietary graphics drivers

Most HP workstations can be ordered with graphics cards that have been through extensive verification by HP. See the *Hardware Support Matrix for HP Linux Workstations* at <a href="http://www.hp.com/support/linux\_hardware\_matrix">http://www.hp.com/support/linux\_hardware\_matrix</a> for a list of supported cards.

NOTE: Not all graphics cards are available on every workstation. Limitations generally occur for cards that consume large amounts of power in lower-power workstations.

Proprietary graphics drivers supported by HP and the graphics vendors are available with the HP Installer Kit for Linux, with the SLED preload on workstations, and from HP Workstation Support at <a href="http://www.hp.com/go/workstationsupport">http://www.hp.com/go/workstationsupport</a>.

These proprietary drivers are not a standard part of the RHEL or SLED distributions because they are not open source. Driver revisions more recent than those at the HP support website are supported directly by the vendor.

# 7 Updating the workstation

HP is constantly working on improving your total workstation experience. To ensure that the workstation leverages the latest enhancements, HP recommends that you install the latest BIOS, driver, and software updates on a regular basis.

# Updating the workstation after first boot

After successfully booting the workstation for the first time, you should follow these guidelines to ensure that the workstation is up-to-date:

- Ensure that you have the latest system BIOS loaded. See <u>Upgrading the BIOS on page 39</u>.
- Ensure that you have the latest drivers for your system. See <u>Upgrading device drivers</u> on page 40.
- Become familiar with your available HP resources.
- Consider a subscription to Driver Alerts at http://www.hp.com/go/subscriberschoice.

# **Upgrading the BIOS**

For optimum performance, determine the BIOS revision on the workstation, and upgrade it if necessary.

### **Determining the current BIOS version**

To determine the current BIOS version:

- 1. Restart the computer, and then press esc while the company logo is displayed. The computer Startup Menu appears.
- 2. Press f10 to enter Computer (f10) Setup Utility.
- Select File > System Information. Note the workstation BIOS version and compare it with the BIOS versions that appear on the HP website.
  - NOTE: For BIOS Menu settings in Computer (f10) Setup utility as well as procedures for upgrading the BIOS, see the *Maintenance and Service Guide* at <a href="http://www.hp.com/support/workstation\_manuals">http://www.hp.com/support/workstation\_manuals</a>.

### **Upgrading BIOS**

To find and download the latest available BIOS, which includes the latest enhancements:

- 1. See http://www.hp.com/go/workstationsupport.
- Select Download Drivers and Software from the left menu column under Tasks.
- 3. Follow the instructions to locate the latest BIOS available for the workstation.
- 4. If the BIOS on the website is the same as the version on your system, no further action is required.
- If the BIOS on the website is a version later than the one on your system, download the appropriate version for the workstation. Follow the instructions in the release notes to complete the installation.

# **Upgrading device drivers**

If you install a peripheral device (such as a printer, display adapter, or network adapter), confirm you have the latest device drivers loaded. If you purchased your device through HP, visit the HP website to download the latest drivers for your device. These drivers have been tested to ensure the best compatibility between your device and your HP workstation.

If you did not purchase your device from HP, HP recommends visiting the HP website first to see if your device and its drivers have been tested for HP workstation compatibility. If no driver is available, visit the device manufacturer's website to download the latest drivers.

To upgrade device drivers:

- 1. See <a href="http://www.hp.com/go/workstationsupport">http://www.hp.com/go/workstationsupport</a>.
- Under Tasks in the left column, select Download Drivers and Software.
- 3. Follow the instructions to find the latest drivers available for the workstation.

If a needed driver is not found, see the website of the manufacturer of the peripheral device.

# **Diagnostics and Minor Troubleshooting**

## Calling support

At times you might encounter an issue that requires support. When you call support:

- Have the computer readily accessible.
- Write down the computer serial numbers, product numbers, model names, and model numbers and have them in front of you.
- Note any applicable error messages.
- Note any add-on options.
- Note the operating system.
- Note any third-party hardware or software.
- Note the details of any blinking LEDs on the front of the computer (tower and desktop configurations) or on the side of the computer (all-in-one configurations).
- Note the applications you were using when you encountered the problem.
- NOTE: When calling in for service or support, you might be asked for the product number (example: PS988AV) of the computer. If the computer has a product number, it is generally located next to the 10- or 12-digit serial number of the computer.
- NOTE: On most models, the serial number and product number labels can be found on the top or side panel and at the rear of the computer (tower and desktop configurations) or on a pull-out card on the side of the display (all-in-one configurations).

For a listing of all worldwide support phone numbers, see <a href="http://www.hp.com/support">http://www.hp.com/support</a>, select your region, and click **Connect with HP** in the upper-right corner.

# Locating identification labels

To assist in troubleshooting, product, serial, and authentication numbers are available on each computer.

- All workstations have a serial number (unique for each workstation) and product number. Have these numbers available when you contact support.
- The Certificate of Authentication (COA) is used for Windows 7-preinstalled systems only.
- The Genuine Microsoft Label (GML) is used for Windows 8-preinstalled systems only.
- A service label shows the build ID and Feature Byte strings, which are needed for system board replacement.

In general, these labels can be found in the top, rear, or bottom of the chassis (tower and desktop configuration) (your computer might look different).

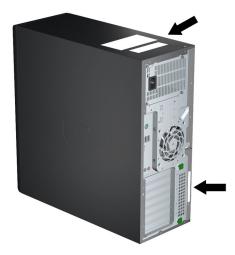

## Locating warranty information

To locate base warranty information, see <a href="http://www.hp.com/support/warranty-lookuptool">http://www.hp.com/support/warranty-lookuptool</a>.

To locate an existing Care Pack, see <a href="http://www.hp.com/go/lookuptool">http://www.hp.com/go/lookuptool</a>.

To extend a standard product warranty, visit <a href="http://www.hp.com/hps/carepack">http://www.hp.com/hps/carepack</a>. HP Care Pack Services offer upgraded service levels to extend and expand a standard product warranty.

## HP troubleshooting resources and tools

This section provides information about the online support and helpful hints for troubleshooting.

### Online support

Online access and support resources include web-based troubleshooting tools, technical knowledge databases, driver and patch downloads, online communities, and product change notification services.

The following websites are also available to you:

- http://www.hp.com Useful product information
- http://www.hp.com/support/workstation\_manuals The latest online documentation
- http://www.hp.com/go/workstationsupport Technical support information for workstations
- http://welcome.hp.com/country/us/en/wwcontact\_us.html Worldwide support (chat with a technician, obtain email support, find support numbers, or locate an HP service center)
- http://www.hp.com/support/workstation swdrivers Software and drivers for workstations

### Troubleshooting a problem

To help you troubleshoot problems with your system, HP provides the Business Support Center (BSC). The BSC is a portal to an extensive selection of online tools. To access BSC and troubleshoot a problem with the workstation, complete the following:

- Visit http://www.hp.com/go/workstationsupport.
- 2. Under the Business Support Center menu on the left, select Troubleshoot a problem.
- Under Select your product (center window), select Workstations (under personal computing). 3.
- 4. Under Select your product, continue with selections as appropriate to the workstation series and model, and to the problem you are troubleshooting.

#### **Instant Support and Active Chat**

Active Chat enables you to electronically submit a support ticket to HP over the Internet. When you submit a support ticket, Active Chat collects information about the computer and passes it to an online support specialist. The collection of information might take up to 30 seconds, depending on the computer configuration. When you submit a support ticket, you receive a confirmation message containing your case ID, the support hours for your location, and the estimated time of response.

For more information about HP Instant Support and Active Chat and how to use them, see http://instantsupport.hp.com/.

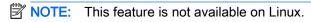

### Customer Advisories, Customer and Security Bulletins, and Customer Notices

To find advisories, bulletins, and notices:

- Visit http://www.hp.com/go/workstationsupport.
- Select the desired product.

- 3. Under Resources for <your selected product>, select See more....
- 4. Under **Self-Help resources:** in the center of the window, choose the desired action and appropriate information in the scroll list to view the index.

#### **Product Change Notifications**

Product Change Notifications (PCNs) are proactive notifications for product changes occurring within a 30 to 60 day window of the manufacturing process change date. PCNs give customers advanced notice of changes to their product, such as an updated BIOS version. The latest PCNs are located at: <a href="http://www.hp.com/go/workstationsupport">http://www.hp.com/go/workstationsupport</a>. Select your product, and then under **Resources for the HP** Workstation. click **See more**.

#### Helpful hints

If you encounter a problem with the workstation, monitor, or software, the following general suggestions might help you isolate and focus on the problem before taking further action.

#### At startup

- Verify that the workstation and monitor are plugged into a working electrical outlet.
- Remove all optical discs and USB drive keys from the drives before powering on the workstation.
- Verify that the workstation is turned on and the power light is on.
- If you have installed an operating system other than the factory-installed operating system, check to be sure that it is supported on your system by visiting <a href="http://www.hp.com/go/guickspecs">http://www.hp.com/go/guickspecs</a>.
- Verify that the monitor is turned on and the green monitor light is on.
- Turn up the brightness and contrast controls of the monitor if the monitor is dim.
- If the workstation has multiple video sources and only a single monitor, the monitor must be
  connected to the source selected as the primary VGA adapter. During startup, the other monitor
  connections are disabled; if the monitor is connected to one of these ports, it will not function
  after Power-on Self Test (POST). You can select the default VGA source in Computer (f10)
  Setup Utility.

### **During operation**

- Look for blinking LEDs on the workstation. The blinking lights are error codes that will help you
  diagnose the problem. Refer to the *Diagnostic lights and audible (beep) codes* section in the *Maintenance and Service Guide* for your workstation for information about interpreting diagnostic
  lights and audible codes.
- Press and hold any key. If the system beeps, your keyboard is operating correctly.
- Check all cables for loose or incorrect connections.
- Wake the workstation by pressing any key on the keyboard or the power button. If the system remains in suspend mode, shut down the system by pressing and holding the power button for at least four seconds, and then press the power button again to restart the system. If the system does not shut down, unplug the power cord, wait a few seconds, and then plug it in again. If it does not restart, press the power button to start the workstation.
- Reconfigure the workstation after installing a non–plug and play expansion board or other option. Refer to the *Hardware installation problems* section of this document for instructions.
- Be sure that all required device drivers have been installed. For example, if you have connected a printer, you must install a printer driver.
- If you are working on a network, plug another workstation with a different cable into the network connection. There might be a problem with the network plug or cable.
- If you recently added new hardware, remove the hardware and verify if the workstation functions properly.
- If you recently installed new software, uninstall the software and verify if the workstation functions properly.
- If the monitor connected to a tower, desktop or all-in-one computer is blank:
  - Plug the monitor into a different video port on the computer if one is available. Alternatively, replace the monitor with a monitor that you know is working properly.
  - Verify that the computer and monitor are plugged into a working electrical outlet.
  - Verify that the monitor is turned on and the green monitor light is on.
  - Turn up the brightness and contrast controls of the monitor if the monitor is dim.
- If the internal display on an all-in-one computer is blank, open the computer and make sure the graphics card is properly installed.
- Upgrade the BIOS. A new release of the BIOS might have been released that supports new features or fixes your problem.
- For more detailed information, see the troubleshooting chapter in the *Maintenance and Service Guide* at <a href="http://www.hp.com/support/workstation\_manuals">http://www.hp.com/support/workstation\_manuals</a>.

#### **Customer self-repair**

Under the Customer self-repair program, you can order a replacement part and install the part without onsite HP technical assistance. Customer self repair may be required for some components. See http://www.hp.com/go/selfrepair for information about the program.

NOTE: Some components are not eligible for customer self-repair and must be returned to HP for service. Call HP Support for further instructions before attempting to remove or repair these components.

#### Other troubleshooting options

The following additional troubleshooting techniques and tools are located in the Maintenance and Service Guide at http://www.hp.com/support/workstation\_manuals:

- **POST Error Codes**
- Diagnostic LEDs and audible beep codes
- Troubleshooting scenarios and solutions
- HP PC Hardware Diagnostics UEFI

# 9 Routine Care

# General cleaning safety precautions

- Never use solvents or flammable solutions to clean the computer.
- Never immerse any component in water or cleaning solutions; apply any liquids to a clean cloth and then use the cloth on the component.
- Always unplug the computer before cleaning the keyboard, mouse, or air vents.
- Always disconnect the keyboard before cleaning it.
- Wear safety glasses equipped with side shields when using compressed air, to prevent dust and debris from getting into your eyes.

# Cleaning products

Use the following products to safely clean your computer:

- Dimethyl benzyl ammonium chloride 0.3 percent maximum concentration, usually in the form of disposable wipes in a variety of brand names.
- Alcohol-free glass cleaning fluid
- Water with mild soap solution
- Dry microfiber cleaning cloth or a chamois (static-free cloth without oil)
- Static-free cloth wipes
- ⚠ CAUTION: Avoid strong cleaning solvents that can permanently damage your computer. If you are not sure if a cleaning product is safe for your computer, check the product contents to make sure that ingredients such as alcohol, acetone, ammonium chloride, methylene chloride, and hydrocarbons are not included.
- Fibrous materials, such as paper towels, can scratch the computer. Over time, dirt particles and cleaning agents can get trapped in the scratches.

# Cleaning the chassis

- Follow the safety precautions in the *Maintenance and Service Guide* for your workstation before cleaning the computer.
- To remove light stains or dirt, use plain water with a clean, lint-free cloth or swab.
- For stronger stains, use a soft microfiber cloth or chamois moistened with mild dish washing liquid diluted with water. Rinse well by wiping it with a cloth or swab dampened with clear water.
- After cleaning, always wipe the computer with a clean, lint-free cloth.
- Occasionally, clean the air vents on the computer. Lint and other foreign matter can block the vents and limit the airflow.

# Cleaning the keyboard

- If the keyboard has an on/off switch, turn it off.
- Follow the safety precautions in the *Maintenance and Service Guide* for your workstation before cleaning the computer.
- Visible debris underneath or between the keys can be removed by vacuuming or shaking.
- Canned, pressurized air can be used to clean debris from under the keys. Use caution because too much air pressure can dislodge lubricants applied under the wide keys.
- If you remove a key, use a specially designed key remover to prevent damage to the keys. This tool is available from many electronic supply outlets.
  - <u>CAUTION</u>: Never remove a wide key (like the space bar key) from the keyboard. If these keys are improperly removed or installed, the keyboard might not function properly.
- Clean under a key with a swab moistened with one of the products mentioned in <u>Cleaning</u>
   products on page 47 of this guide. Be careful not to wipe away lubricants necessary for proper
   key functions. Allow the parts to air dry before reassembly.
- Use tweezers to remove any fibers or dirt in confined areas.

# Cleaning the monitor

- Follow the safety precautions in the *Maintenance and Service Guide* for your workstation before cleaning the computer.
- Gently wipe the display using a soft, lint-free cloth moistened with water or an alcohol-free glass cleaner.

Never use solvents or flammable liquids on the monitor because display or housing damage may result.

# Cleaning the mouse

- 1. Follow the safety precautions in the *Maintenance and Service Guide* for your workstation before cleaning the computer.
- 2. If the mouse has an on/off switch, turn it off.
- 3. Wipe the body of the mouse with a soft microfiber cloth or chamois moistened with alcohol-free glass cleaning fluid or water with mild soap solution.
- 4. If the mouse has a:
  - Laser or LED: use a cotton swab dampened with cleaning solution to gently brush out any
    dust around the laser or LED, and then wipe again with a dry swab. Do not wipe the laser
    or LED directly with the swab.
  - Scroll wheel: spray canned, pressurized air in the gap between the scroll wheel and the click buttons. Do not blow air directly on one spot for very long or condensation can form.
  - Roller ball: remove and clean the roller ball, remove any debris from the ball socket, wipe out the socket with a dry cloth, and reassemble the mouse.